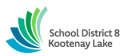

#### **SCHOOL DISTRICT NO. 8 (Kootenay Lake) SmartFindExpress (SFE) - Teacher Quick Reference Card**

#### **System Phone Number 1-844-802-5286**

**Help Desk Operator – Kristen Skriver 250-505-7065 [tabsence@sd8.bc.ca](mailto:tabsence@sd8.bc.ca)**

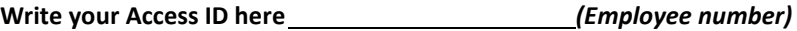

**Write your PIN here** *(e-Serve number)*

**Web Browser URL [kootenay.eschoolsolutions.com](https://kootenay.eschoolsolutions.com/)**

**\*link can be accessed via the right hand side of SD8 websit[e www.sd8.bc.ca](http://www.sd8.bc.ca/)**

#### **TELEPHONE ACCESS INSTRUCTIONS**

#### **THE SYSTEM CALLS SUBSTITUTES DURING THESE TIMES:**

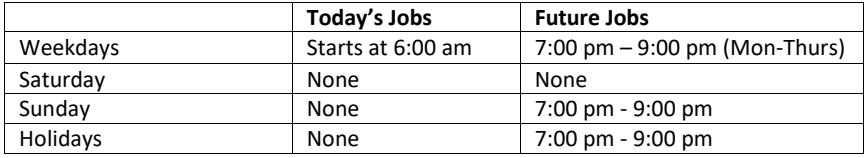

#### **REASONS FOR ABSENCE:**

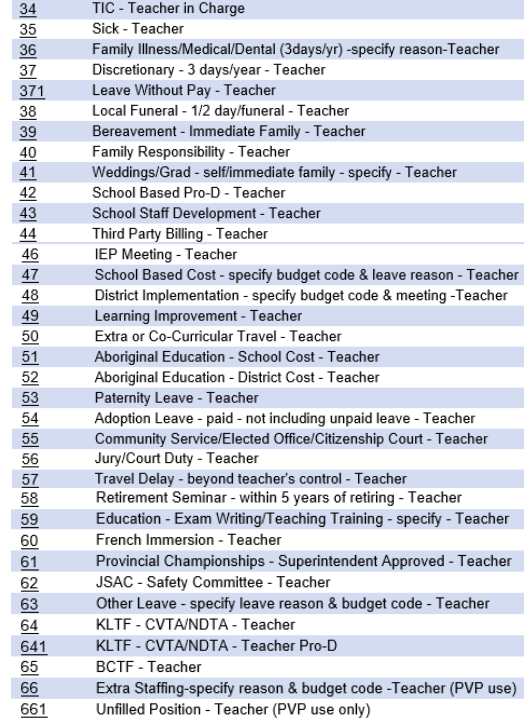

Before any features are available, you must register with the system and create a PIN. The Access ID (Employee number) and PIN (E-Serve number) are used for all interactions with the system.

### **REGISTRATION**

- 1. Enter your **Access ID** followed by the star (\*) key.
- 2. Enter your **Access ID** again followed by the star (\*) key.
- 3. Record your name followed by the star (\*) key.
- 4. Hear your work schedule. If this information is incorrect, complete the registration and then contact your Help Desk to correct.
- 5. When asked to update your **PIN #** please set it to your five-digit e-Serve number. Do not change this again.

#### **WEB BROWSER ACCESS INSTRUCTIONS**

#### **SIGN IN**

Open your browser and access the SmartFind*Express* Sign In page. Click the SD8/Microsoft Sign In button. Sign in using your SD8 email and password.

**Note:** *You must be registered with the system and have a valid email address in your profile to use this option.*

## **PROFILE**

#### **Information**

• Review profile status and address information.

#### **SELECT ROLE**

• For multi-role employees i.e., employee & substitute, click on the desired icon to access another profile. No need to log out of the system and back in again!

### **TO CREATE AN ABSENCE**

Choose the *Create an Absence* link *Important Note: Items in Bold are required to complete an Absence.*

- **Select the Location** 
	- **Select the Classification** Choose from the drop-down menu
- **Select the Reason for this absence from the drop-down menu.**

**NOTE:** *If you select a reason that requires administrator approval, the system displays a notification that the selected reason requires approval. You can continue with the job* 

*creation with this reason or choose another reason. You MUST also provide an Approval Comment.* If details are requested, you **MUST** provide them in the approval comment. If details are not provided, leave approval will be denied.

- • **Indicate if a substitute is required for this absence** o Choose Yes or No
- **Select Start and End Dates for your absence**
	- o Enter the dates with forward slashes (MM/DD/YYYY) or use the calendar icon
- **Select Start and End Times for your absence. Default times are listed**
	- o To change defaults, enter time in HH:MM am or pm format
	- $\circ$  Fnsure that the correct time is entered. If the times for the substitute are different than the absence times, please enter the adjusted times
- Multiple Day (Recurring) Absence.
	- o **NOTE:** if you require a substitute for only part of your leave (i.e., 3-day leave, but substitute only required for 1 day), you must put in 2 separate leave requests
	- o Your default work schedule is shown. For nonconsecutive days, remove the checkmark(s) from the 'Work Days' boxes that do not apply to this absence
	- o Modify daily schedule and/or times for absence and substitute
- Request a particular substitute (*TEACHERS ONLY*)
	- o Enter the substitute by using the **Name Lookup** Search feature to find the substitute by name
	- $\circ$  the callout will be placed, and the substitute will be offered the job first
- Enter special instructions for the substitute to view (required even if you have specified a substitute as the substitute may not be available and a different substitute is called)
- Add File Attachment(s) to the job record, if desired. Up to 3 files can be added. The attachments can be lesson plans, slides, images, or other file types. Files cannot exceed the maximum per file size limit.
- **Select the Continue button**

**COMPLETE!** You **MUST receive a Job Number** for your absence to be recorded in the system and to receive a substitute.

### **TO REVIEW/ CANCEL ABSENCE OR MODIFY SPECIAL INSTRUCTIONS**

Choose the *Review Absences* link to review past, present, and future absences or to cancel an absence.

Follow these steps

- Select the format for absence display: List or Calendar view.
- Search for Jobs: Enter specific date range (MM/DD/YYYY) or Calendar icon, or enter job number or leave blank to return all your absences
- Select the *Search* Button
- Select the *Job Number* link to view job details

From the Job Details screen

- Special instructions can be updated on future jobs. Modify the special instructions and select the *Save* button
- To cancel your job, select the *Cancel Job* button (Job cannot be cancelled less than 24 hours prior to start)
- If a substitute is assigned to your absence, you will want the system to notify them of the job cancellation (by calling them), place a checkmark in the box prior to the question "Notify the Substitute of Cancellation?"
- Select *Return to List* button to return to the job listing

### **SIGN OUT AND WEB BROWSER INFORMATION**

At any time during the session, the *Sign Out* link can be selected to end the session and disconnect from SmartFind*Express*. Selecting the browser's back button or going to another site on the Internet does not disconnect the session from SmartFind*Express*.

To ensure security and privacy of information, use the *Sign Out* link to disconnect from SmartFind*Express,* and close the web browser when you finish with your session.

You can click the Help link to access Help Guides and How-to videos (please do not change your PIN # after the initial registration process).

#### **Important Note**:

*Do NOT use the browser's BACK button to navigate to screens. Navigation buttons are on the bottom of* SmartFind*Express screens, such as the Return to List and Continue buttons.*

### **TELEPHONE ACCESS INSTRUCTIONS**

- 1. Enter your **Access ID** followed by the star (\*) key
- 2. Enter your **PIN** followed by the star (\*) key

## **MENU OPTIONS**

- **1 – Create an Absence**
- **2 – Review, Cancel Absence or Modify Special Instructions**
- **3 – Review Work Locations and Job Descriptions**
- **4 – Re-record Name**
- **9 – Exit and hang-up**

## **TO CREATE AN ABSENCE**

- 1. Enter dates for the absence **PRESS 1** if the Absence is only for today **PRESS 2** if the Absence is only for tomorrow **PRESS 3** to Enter the dates and times for the absence
- 2. If you pressed 3 to Enter Dates and time Enter Start Date **PRESS 1** to Accept the date offered **PRESS 2** to Enter start date (MMDD)
- 3. Enter the number for the Absence reason from the list on the front page of this booklet, followed by the star (\*) key, or wait to listen for a list of reasons
- 4. Record Special Instructions **PRESS 1** to Record special instructions*.* Press the star (\*) key when done **PRESS 2** to Bypass this step
- 5. Is a Substitute Required? **PRESS 1** if a substitute is required **PRESS 2** if a substitute is not required
- 6. Complete Absence **PRESS 1** to Receive the job number *Record the Job Number. The Job Number is your*

*confirmation.*

### **TO REVIEW/CANCEL ABSENCE OR MODIFY - SPECIAL INSTRUCTIONS**

1. Hear the job information **PRESS 1** to Hear absence information again **PRESS 2** to Modify special instructions

 **PRESS 3** to Cancel the absence (Job cannot be cancelled less than 24 hours prior to start)

2. If you **pressed 3** to Cancel the job

**PRESS 1** to Confirm the cancellation request

If a substitute is assigned to the absence

**PRESS 1** for the System to call the assigned substitute **PRESS 2** to Not have the system call the substitute Once you confirm a request to cancel the job, you **MUST** wait for the system to say, *"Job Number has been cancelled."*

# **TO RE-RECORD NAME**

1. **PRESS 2** to Change the recording of your name

*May, 2021*